# **Manual > Refund on Tax paid on an Intra-State Supply which is subsequently held to be Inter-State Supply and Vice Versa**

**How can I file application for refund on account of tax paid on an Intra-State Supply which is subsequently held to be Inter-State supply and vice versa?**

To file the application for refund on account of tax paid on an Intra-State Supply which is subsequently held to be Inter-State supply and vice versa on the GST Portal, perform following steps:

- 1. Access the https://www.gst.gov.in/ URL. The GST Home page is displayed.
- 2. Click the **Services** > **Refunds** > **Application for Refund** command.

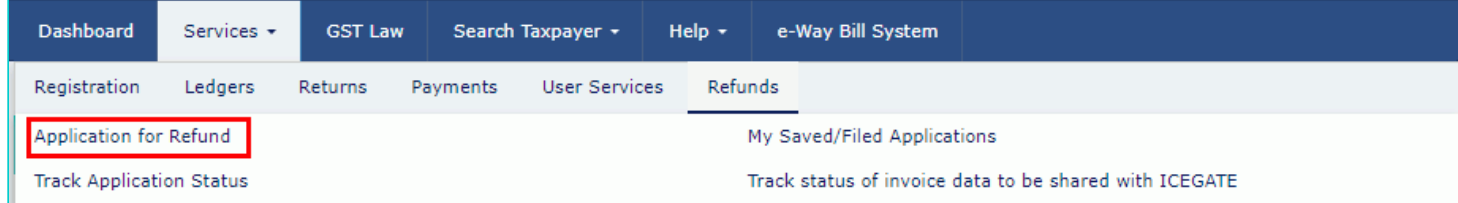

3. The **Select the refund type** page is displayed. Select the **Tax paid on an intra-State supply which is subsequently held to be inter-State supply and vice versa** option.

4. Click the **CREATE REFUND APPLICATION** button.

· Indicates Mandatory Fields

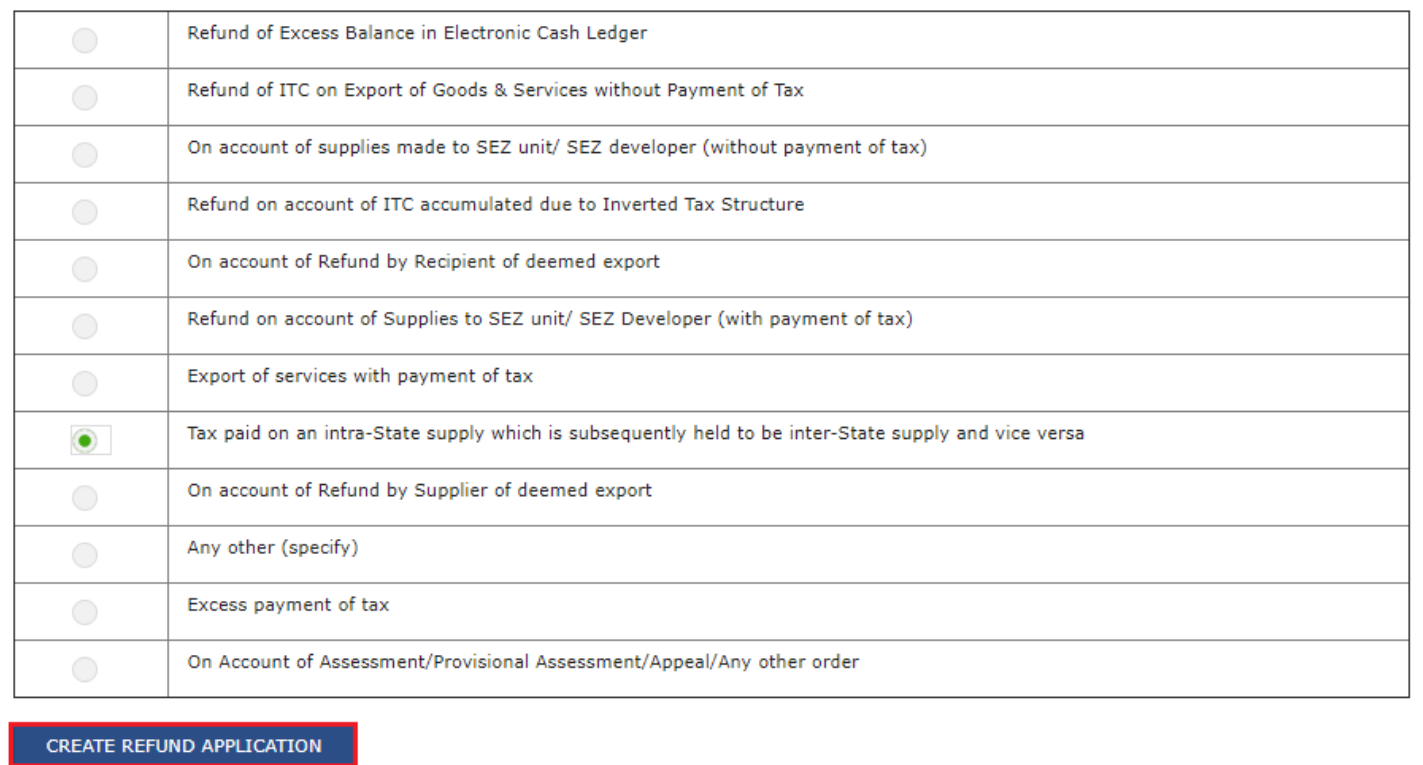

5. The **Tax paid on an intra-State supply which is subsequently held to be inter-State supply and vice versa** page is displayed.

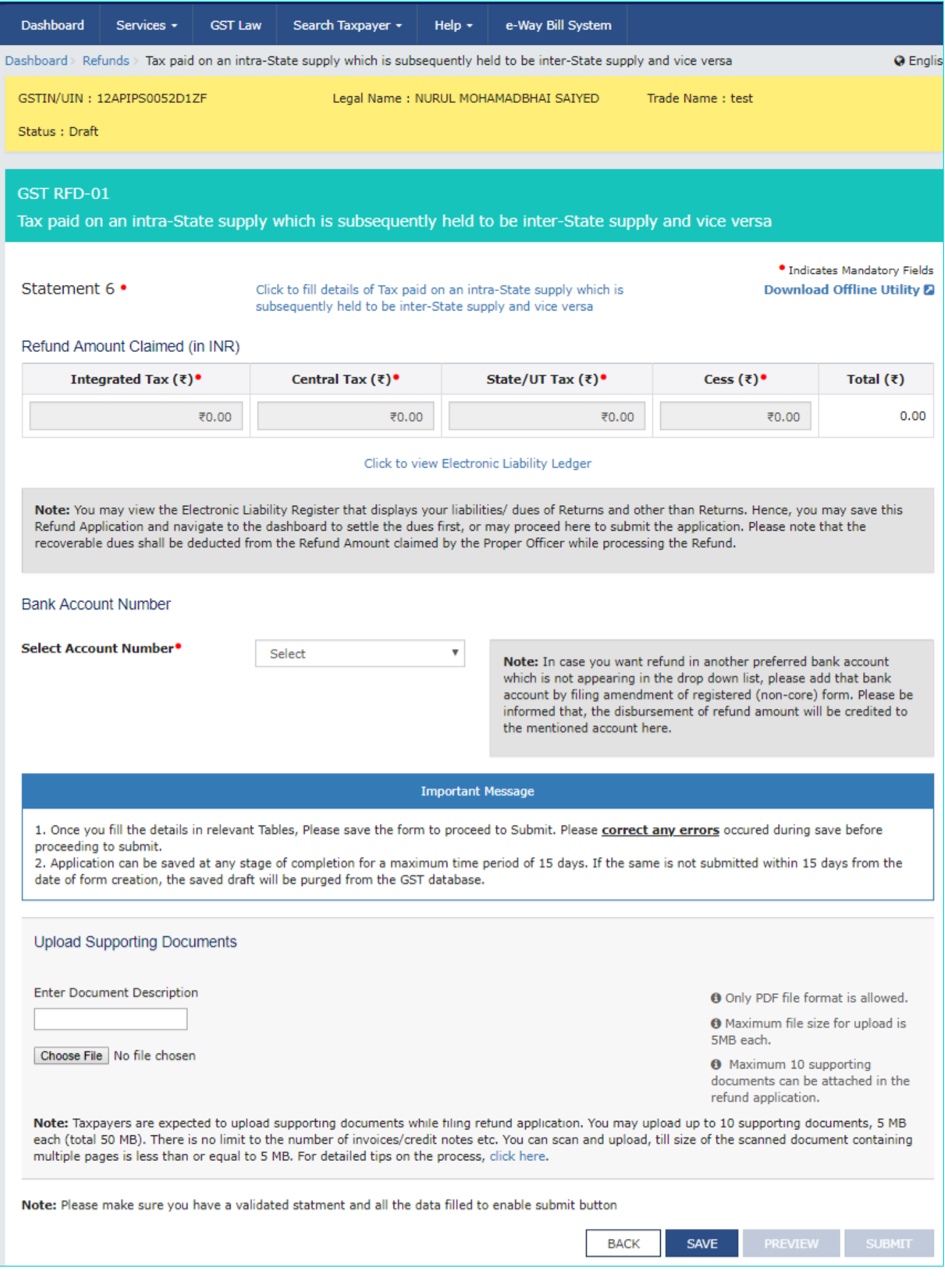

First you need to download the offline utility, upload details of documents along with POS in statement 6 for which refund is to be claimed.

### *Click the hyperlink below to know more about them.*

[Download Offline Utility](#page-3-0) - To download offline utility for statement 6 and enter details for documents for which refund has to be claimed

[Upload details of Tax paid on an Intra-State Supply which is subsequently held to be Inter-State supply and vice versa](#page-8-0) - To upload the details of Tax paid on an Intra-State Supply which is subsequently held to be Inter-State supply and vice versa [Refund of Tax paid on an Intra-State Supply which is subsequently held to be Inter-State supply and vice versa](#page-15-0) - To enter details for refund on the GST Portal

### <span id="page-3-0"></span>**Download Offline Utility**

### 6. Click the **Download Offline Utility** link.

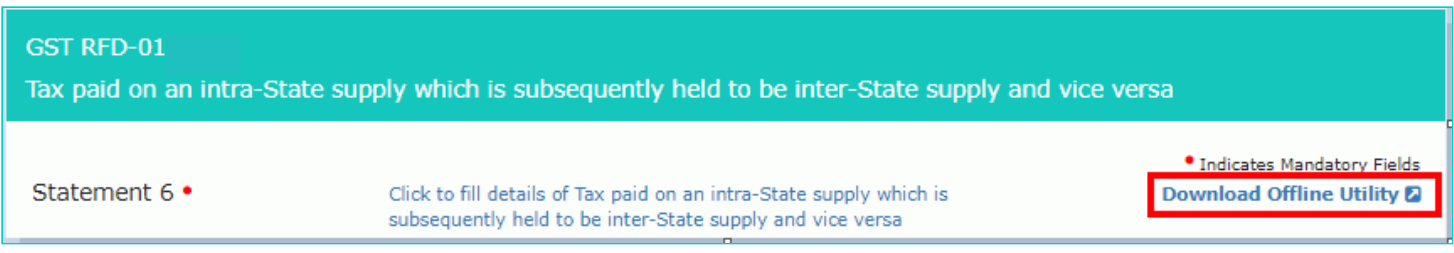

### 7. Click the **PROCEED** button.

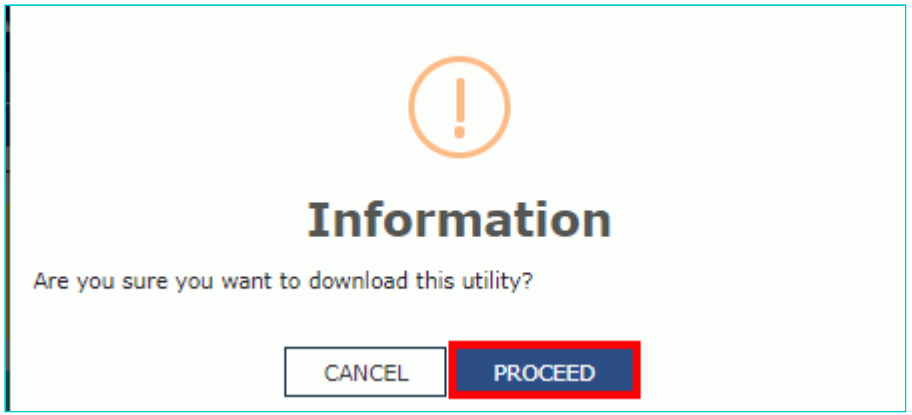

8. The zip file is downloaded. Right click on the zip file and select **Extract All** to unzip the downloaded file.

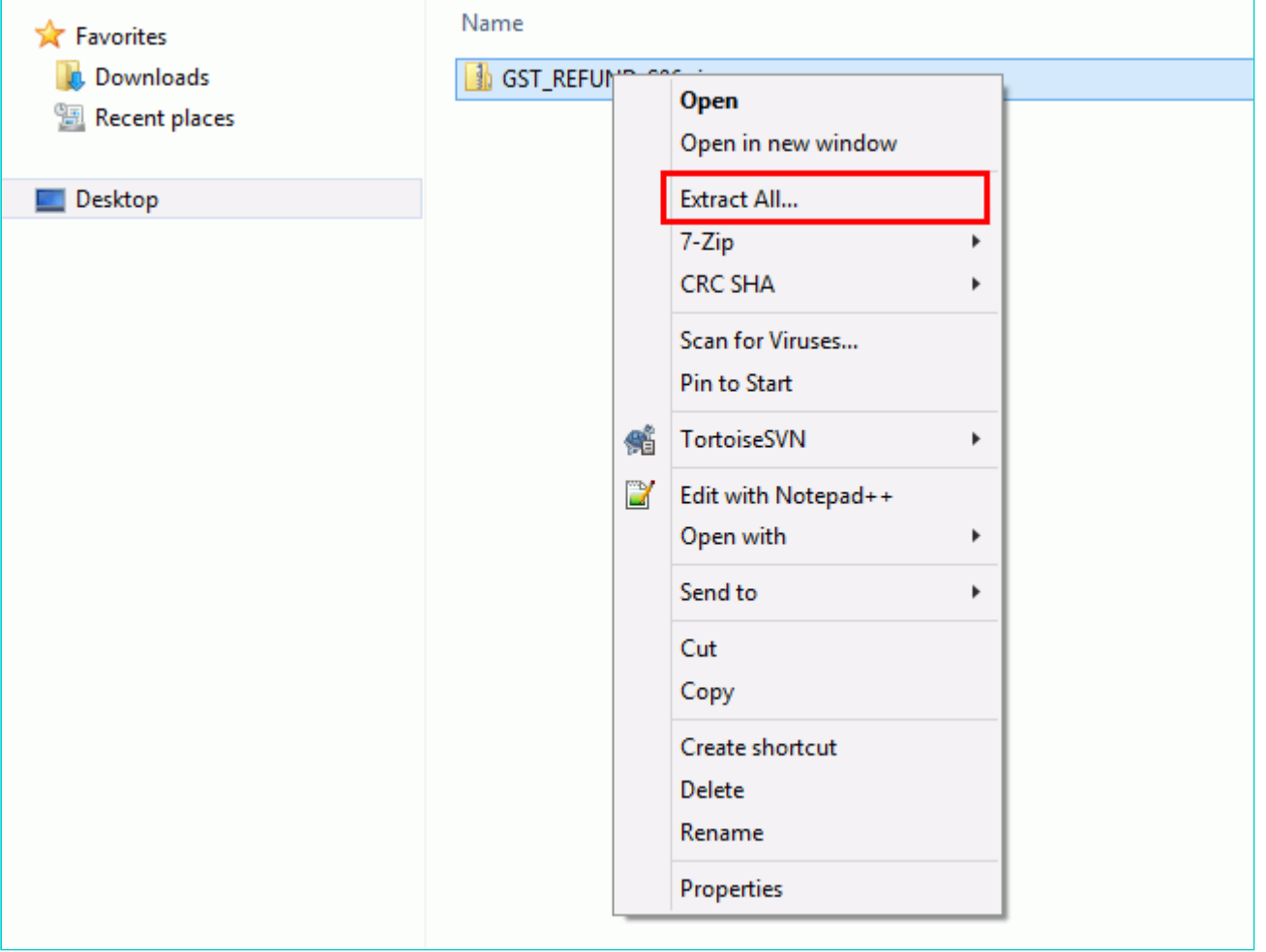

9. Statement 6 template would be downloaded. Open the excel sheet.

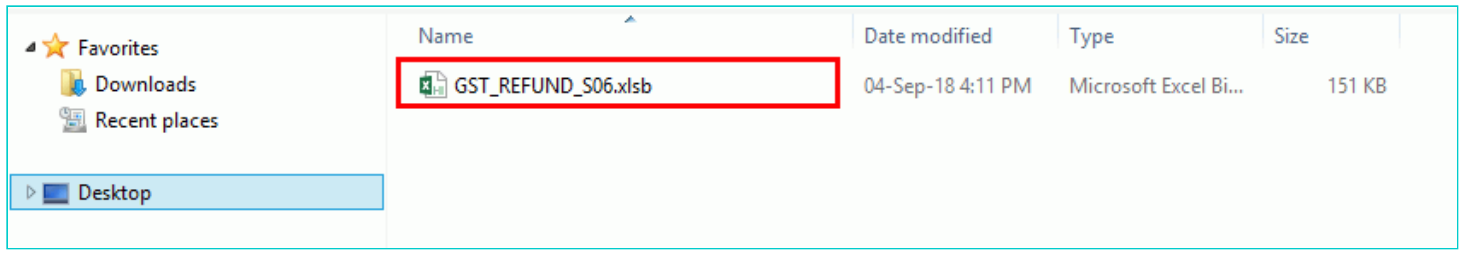

10. Once the template is downloaded, you need to enter the document details for which refund has to be claimed. Enter the **GSTIN** for which refund has to be claimed.

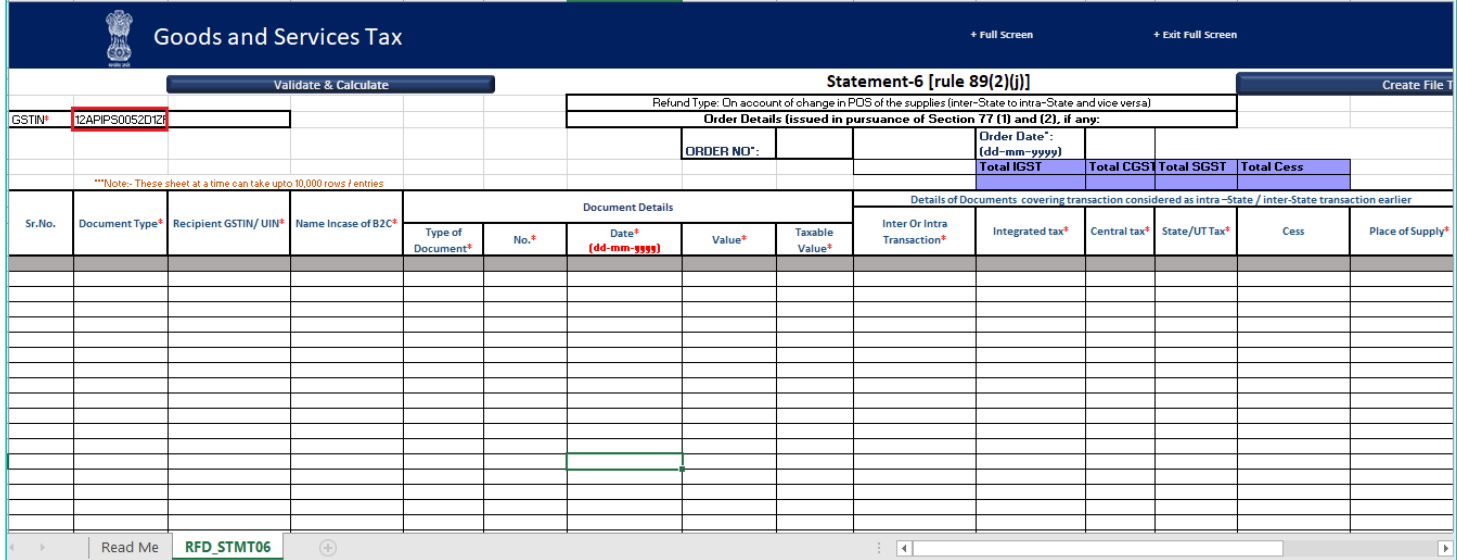

11. Enter the Order details, document details, details of documents covering transaction considered as intra-State/ inter-State transaction earlier and details of transaction which were inter-State/ intra-State supply subsequently. The document includes an invoice, a Debit note or a Credit note. Multiple Debit note or Credit note issued against invoices can also be entered in this statement.

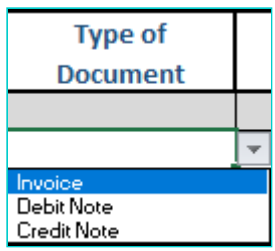

**Note**: You cannot add more than one order in a refund application. For another order, a new refund application has to be filed.

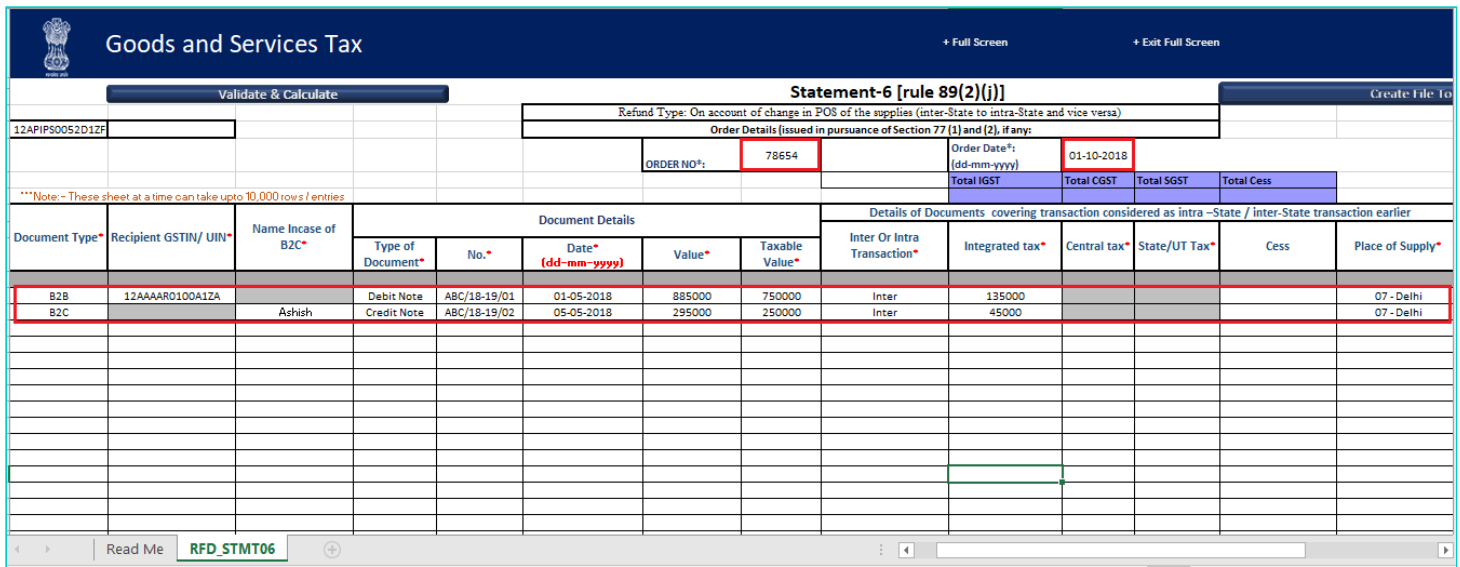

12. Click the **Validate & Calculate** button.

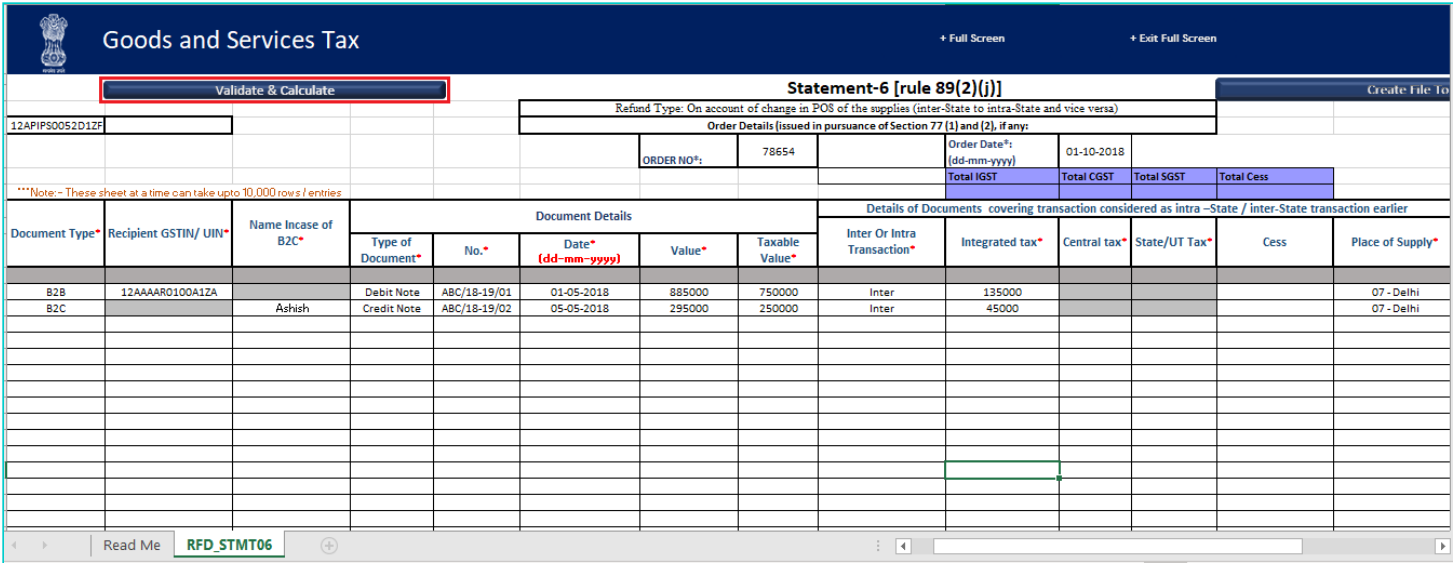

13. The total number of records in the sheet is displayed. Click the **OK** button.

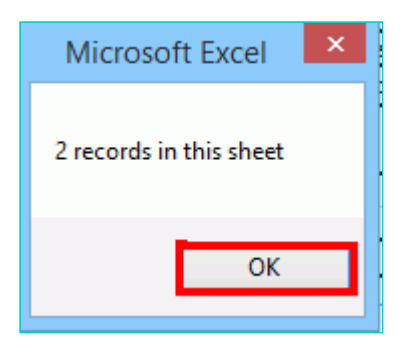

### **In case of Error:**

14.1. Error is displayed in the Error column. Rectify the error.

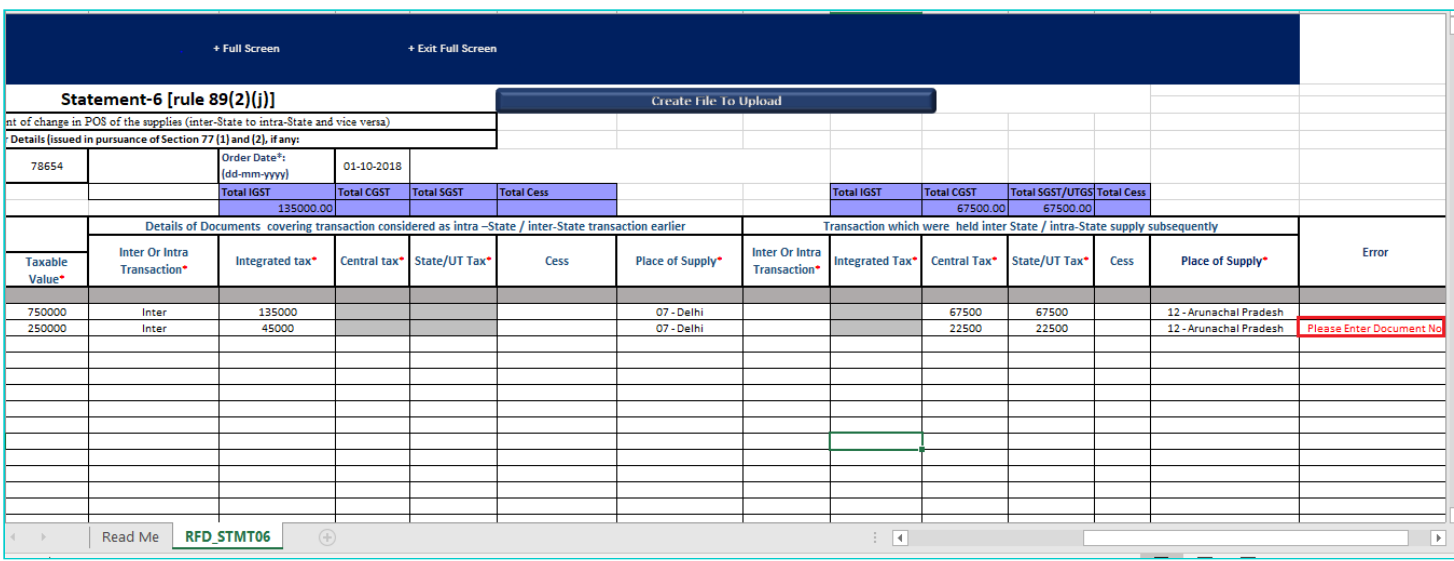

14.2. Click the **Validate & Calculate** button.

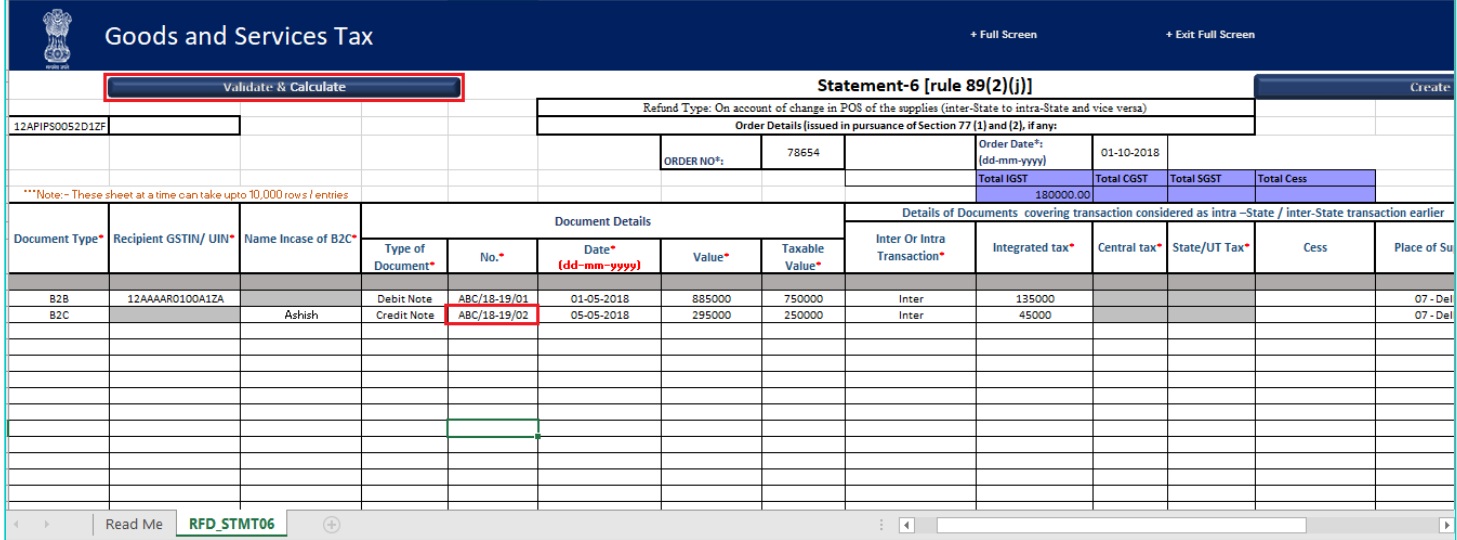

14.3. Notice that the Error column is blank now after rectification.

15. Click the **Create File To Upload** button.

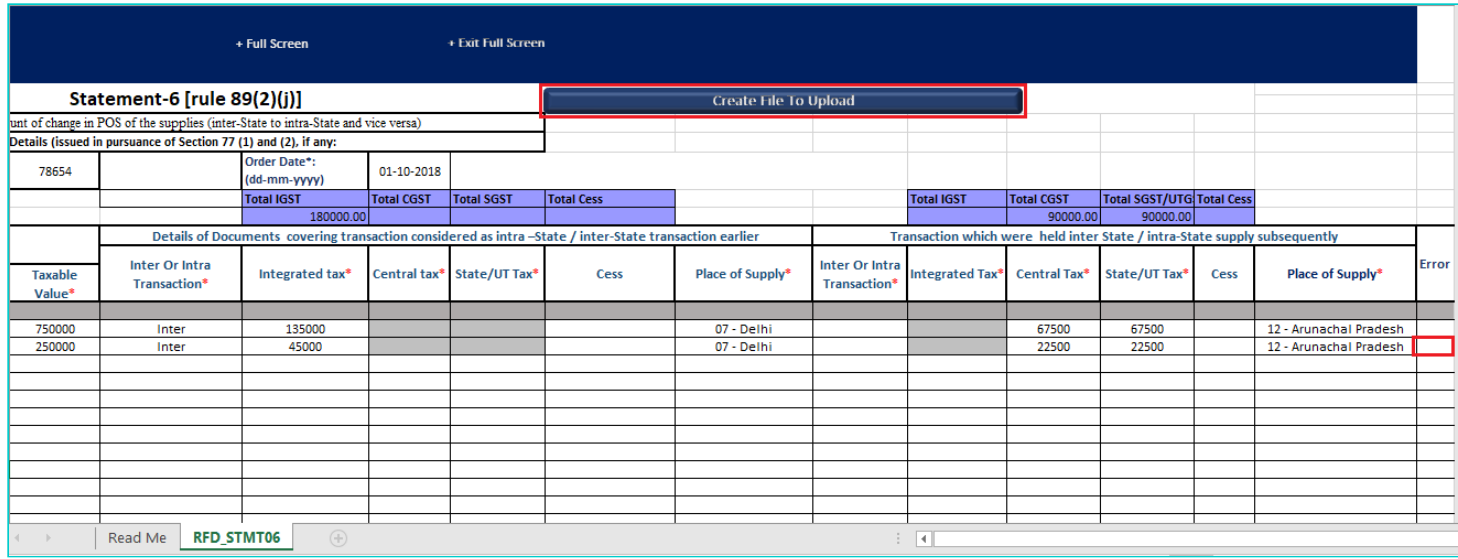

16. Browse the location where you want to save the file.

17. Enter the name of the file and click the **SAVE** button.

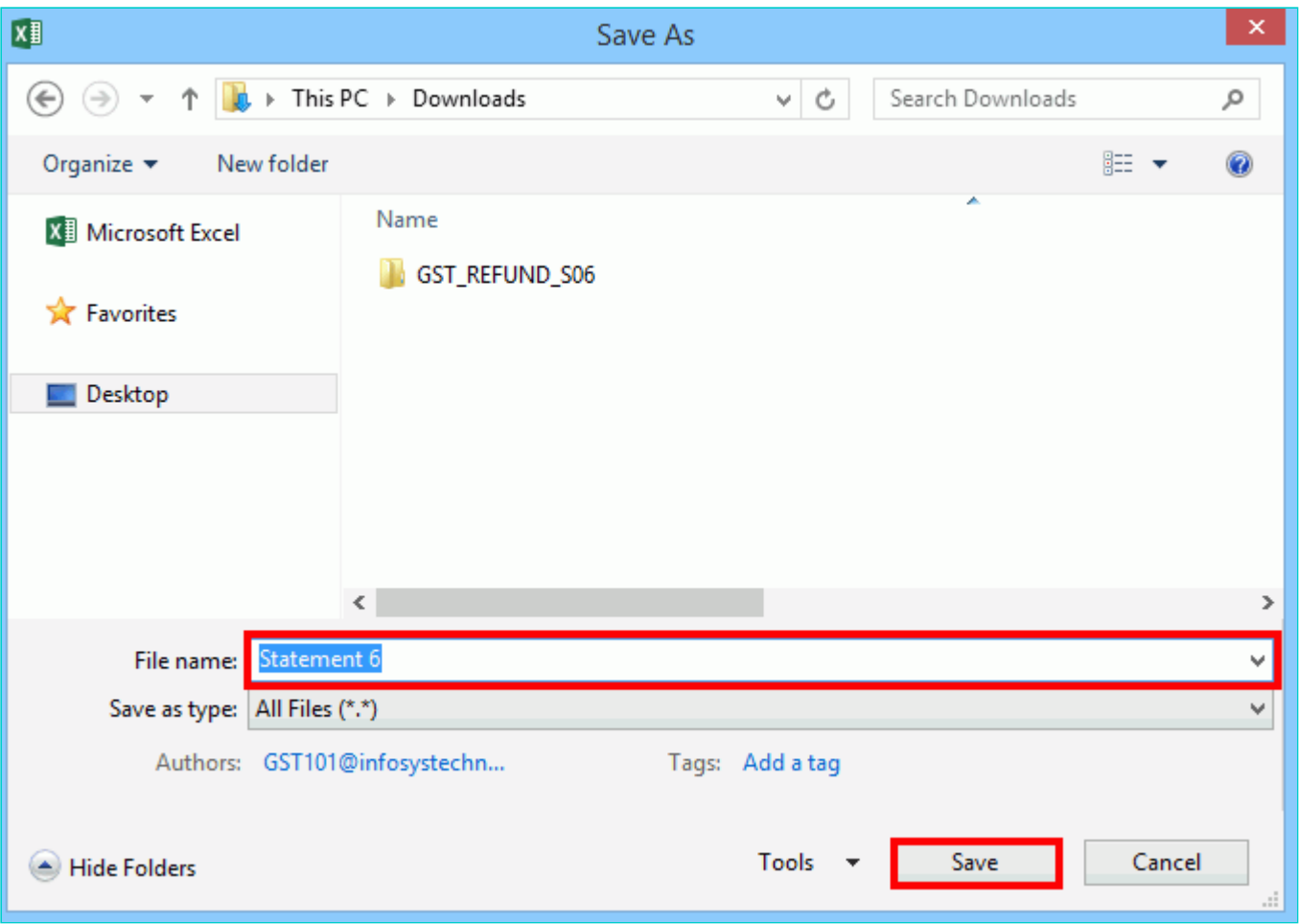

18. A success message is displayed that file is created and you can now proceed to upload the file on the GST Portal. Click the **OK** button.

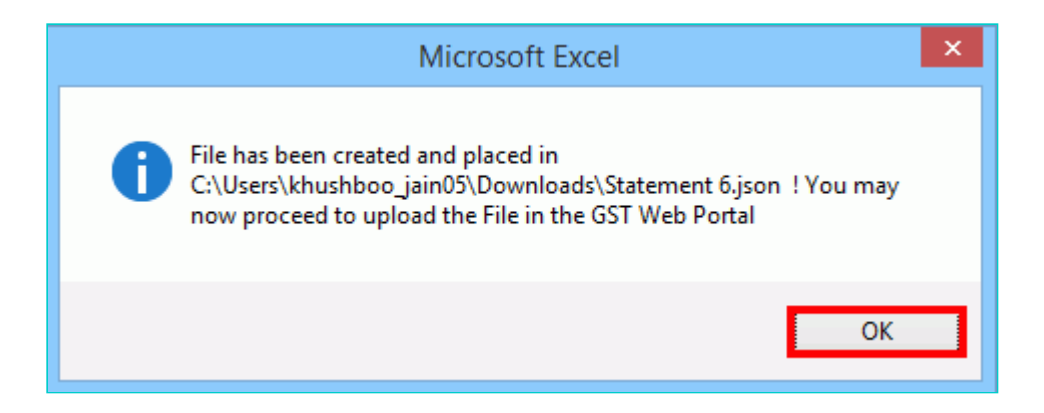

<span id="page-8-0"></span>**Upload details of Tax paid on an Intra-State Supply which is subsequently held to be Inter-State supply and vice versa**

19. Click the link **Click to fill details of Tax paid on an Intra-State Supply which is subsequently held to be Inter-State supply and vice versa**.

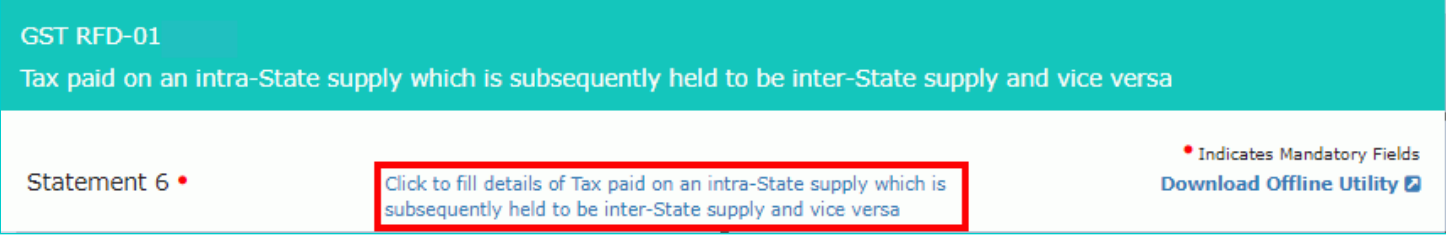

### 20. Click the **CLICK HERE TO UPLOAD** button.

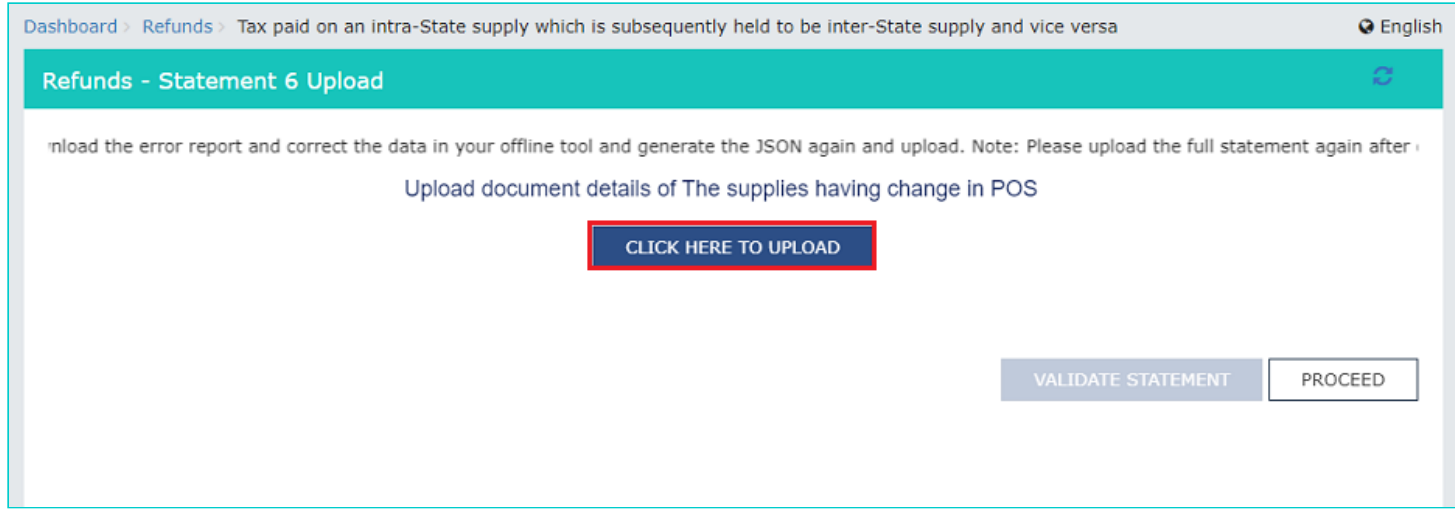

21. Browse the location where you saved the JSON file. Select the file and click the **Open** button.

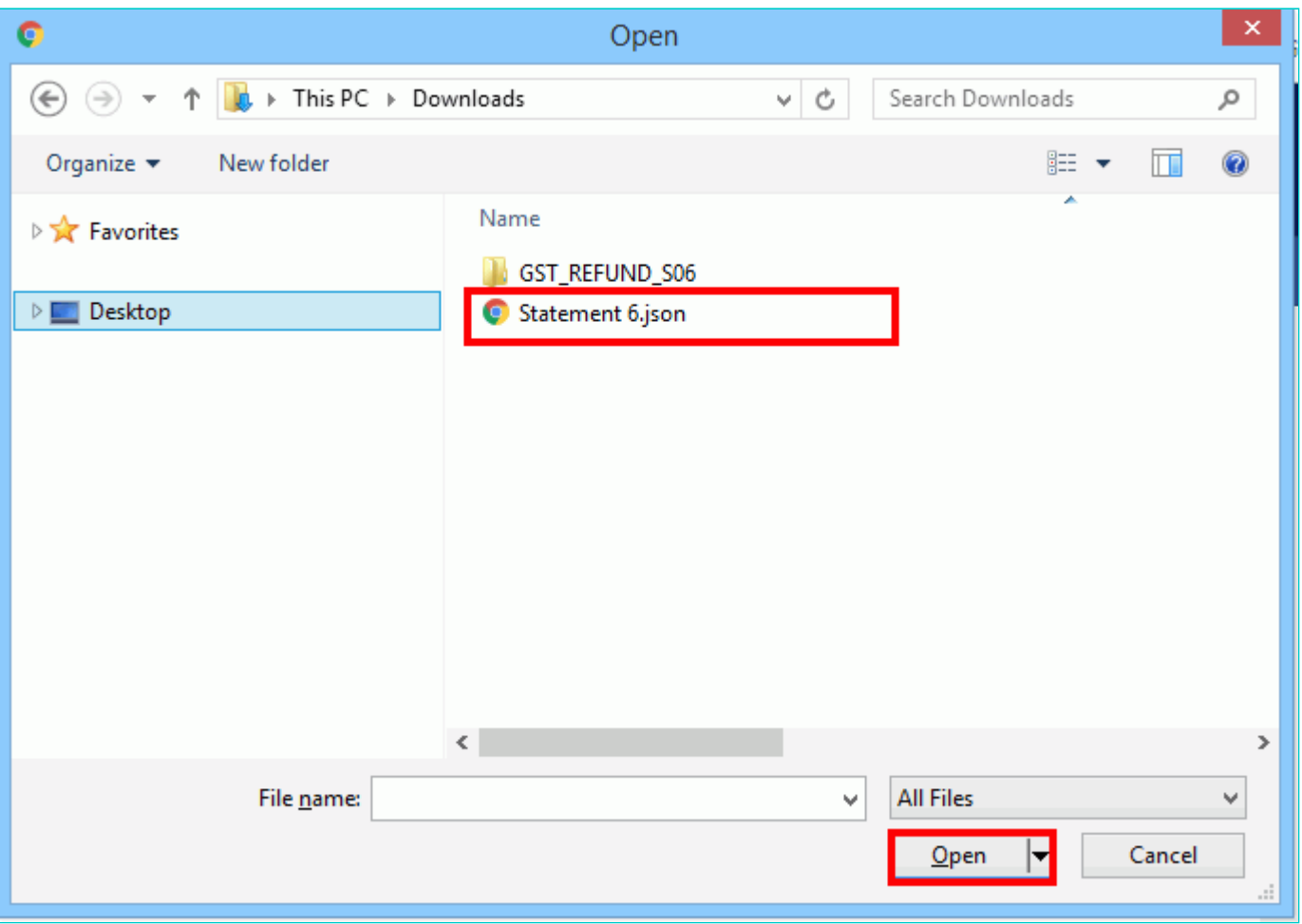

22.1. A success message is displayed that Statement has been uploaded successfully. You can click the **Download Unique documents** link to view the documents that has been uploaded successfully.

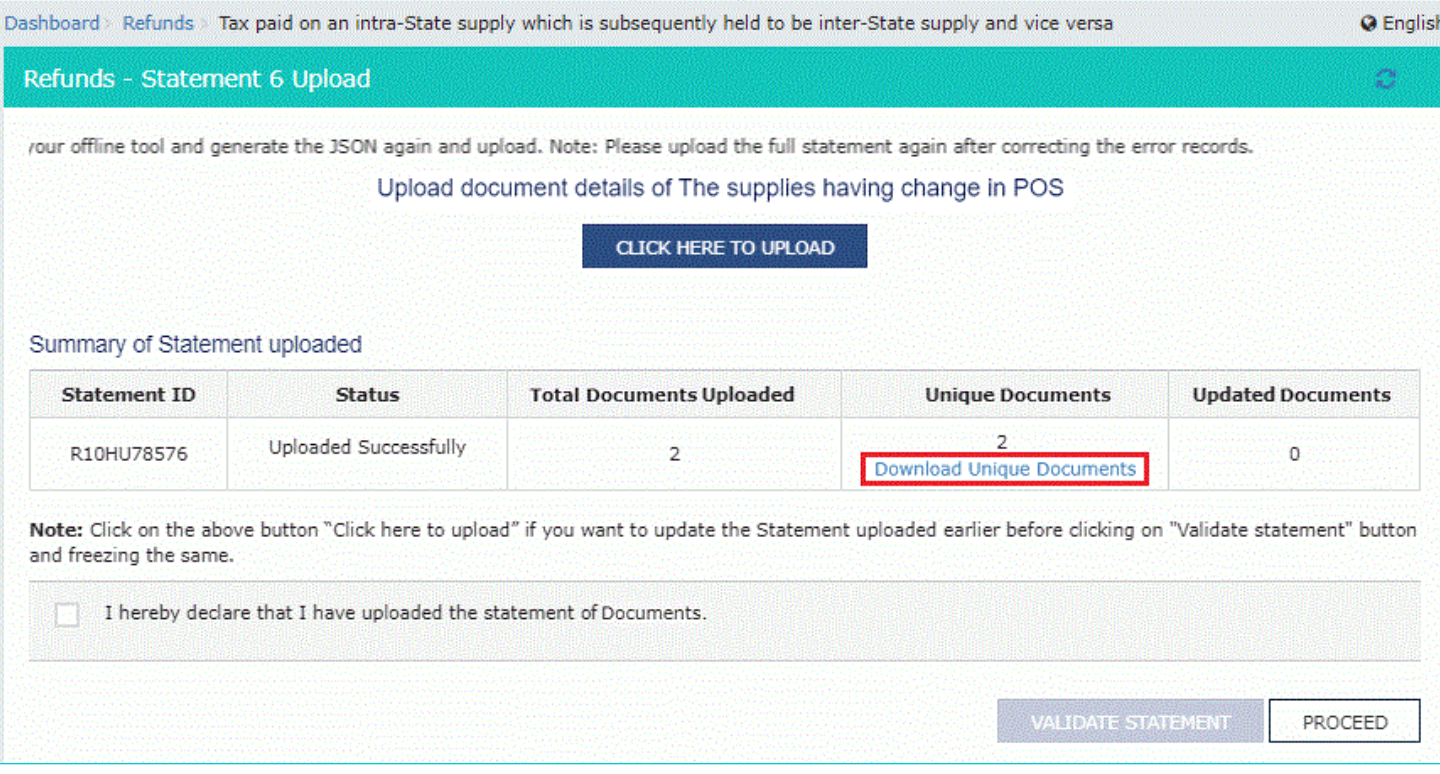

22.2. Unique documents that has been uploaded successfully are displayed.

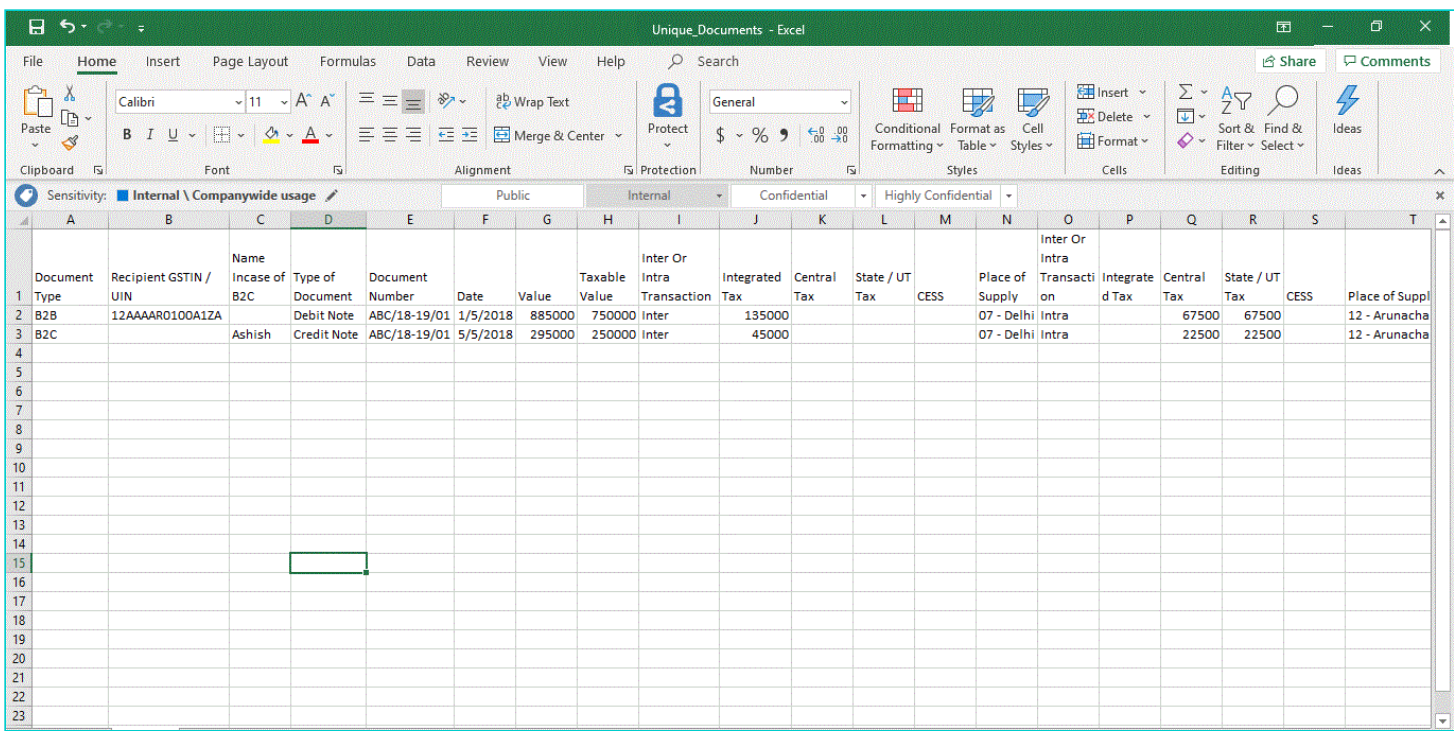

### 23**.** Select the Declaration checkbox.

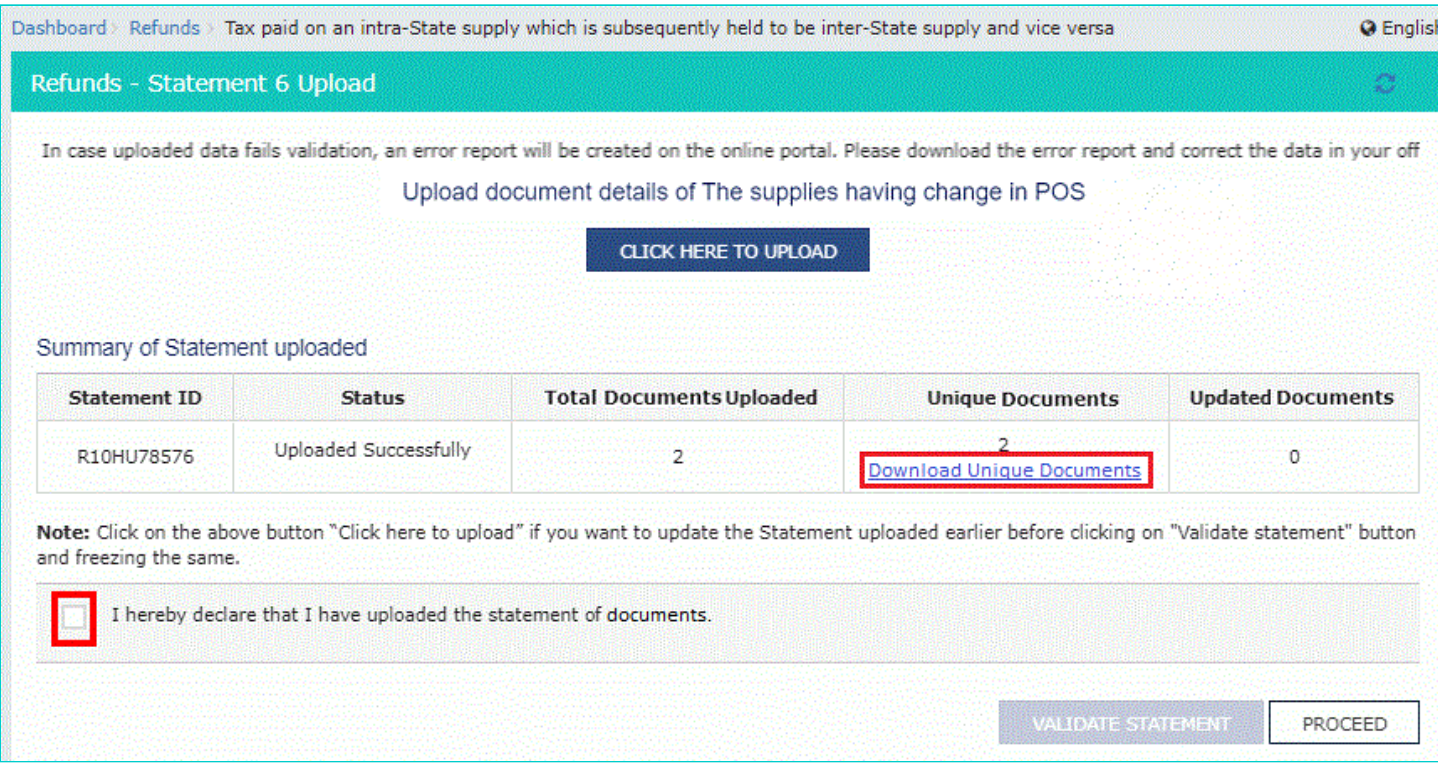

### 24. Click the **PROCEED** button.

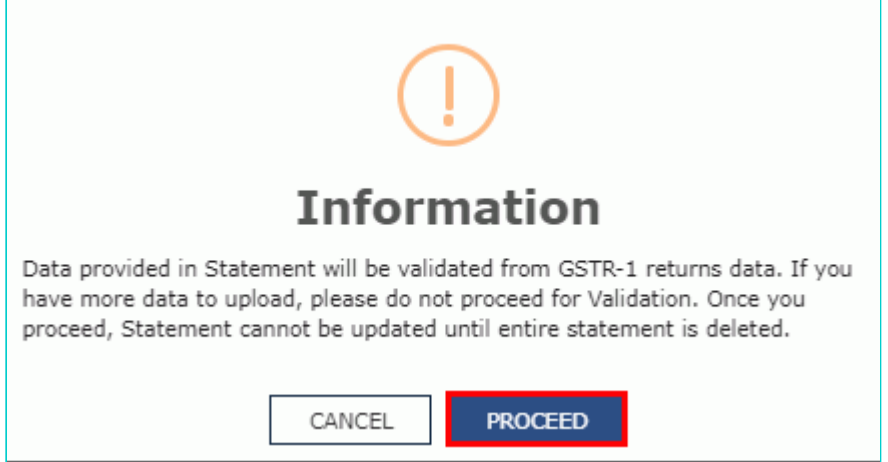

## 25. Click the **VALIDATE STATEMENT** button.

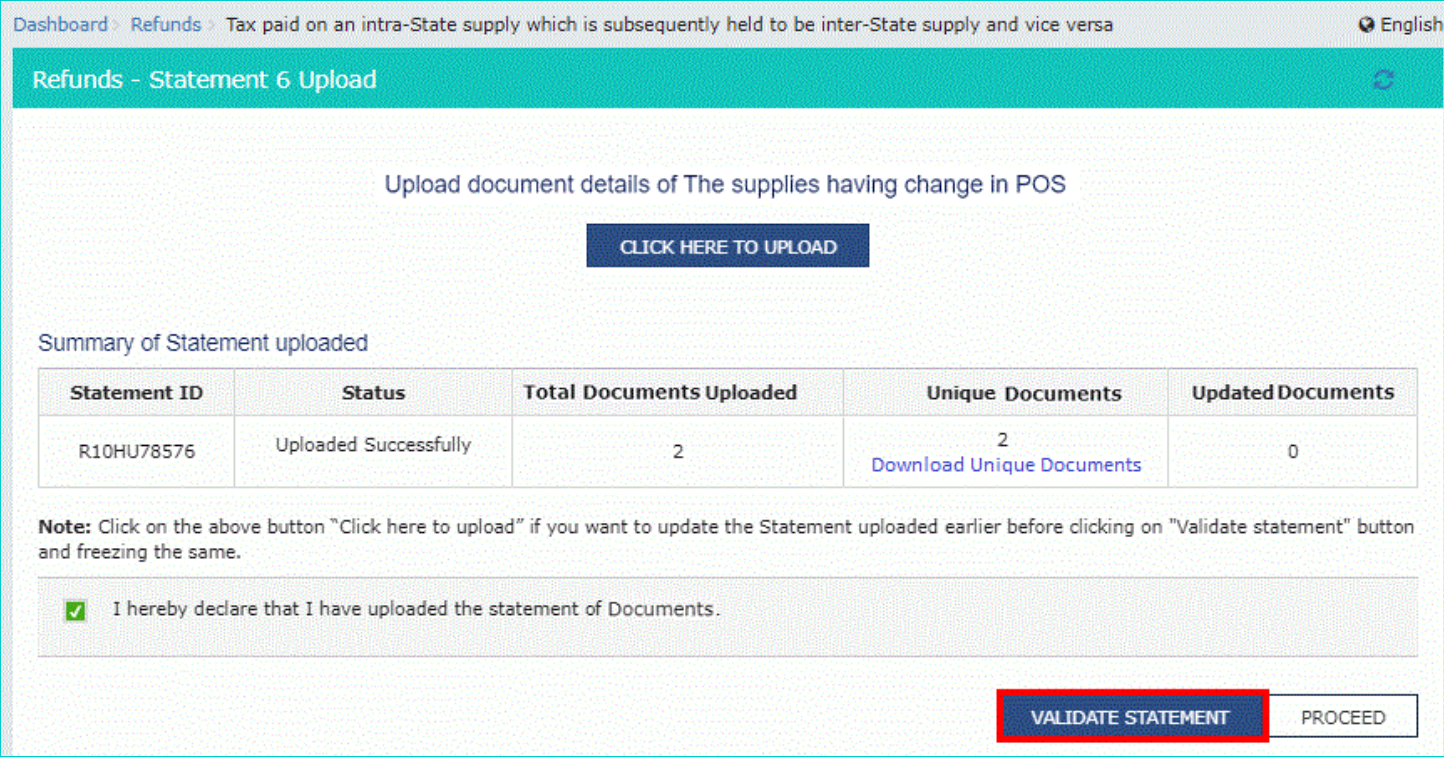

26.1. In case any statement is validated with error, click the **Download Invalid documents** link.

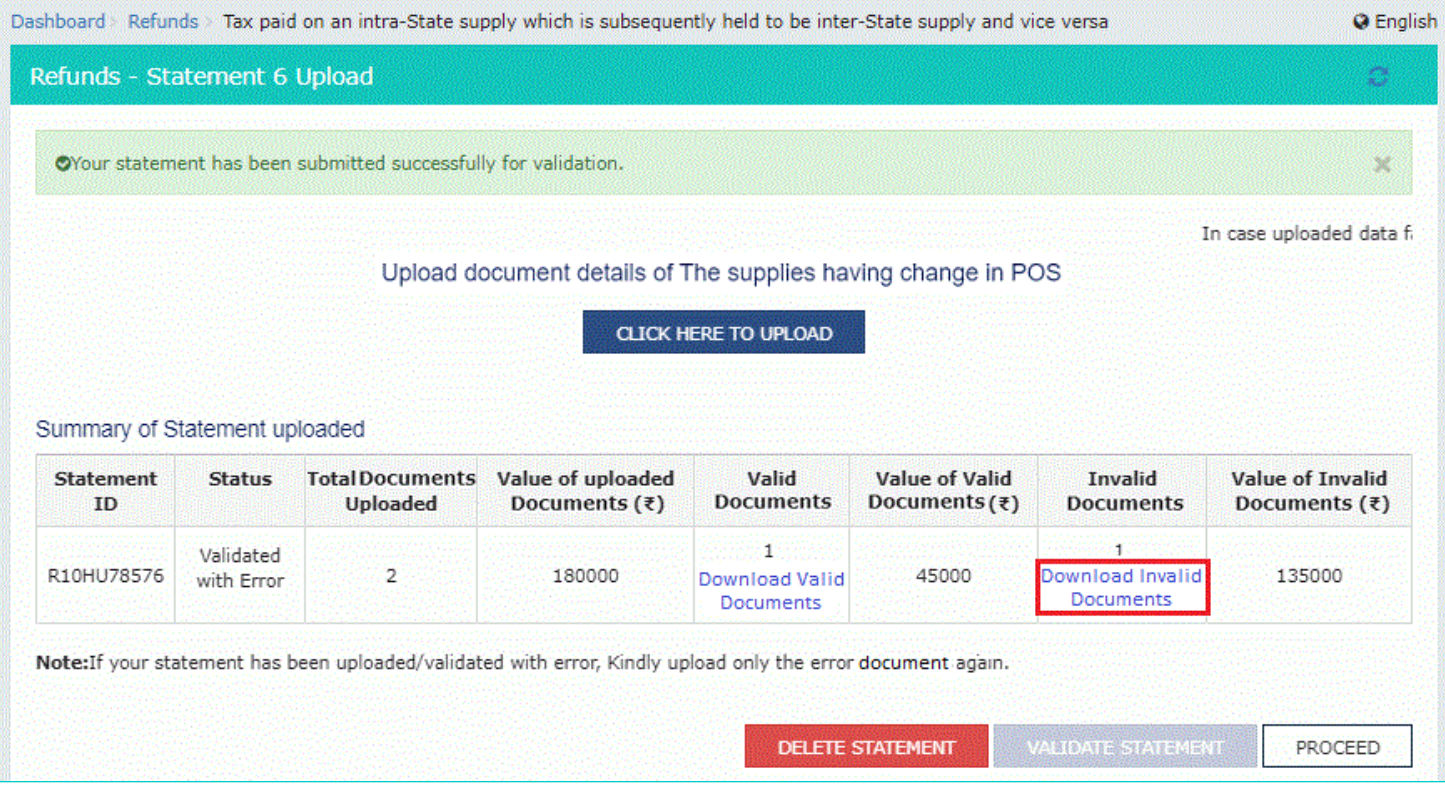

26.2 Invalid document excel sheet is downloaded on your machine. Open the invalid document excel sheet. Error details are displayed.

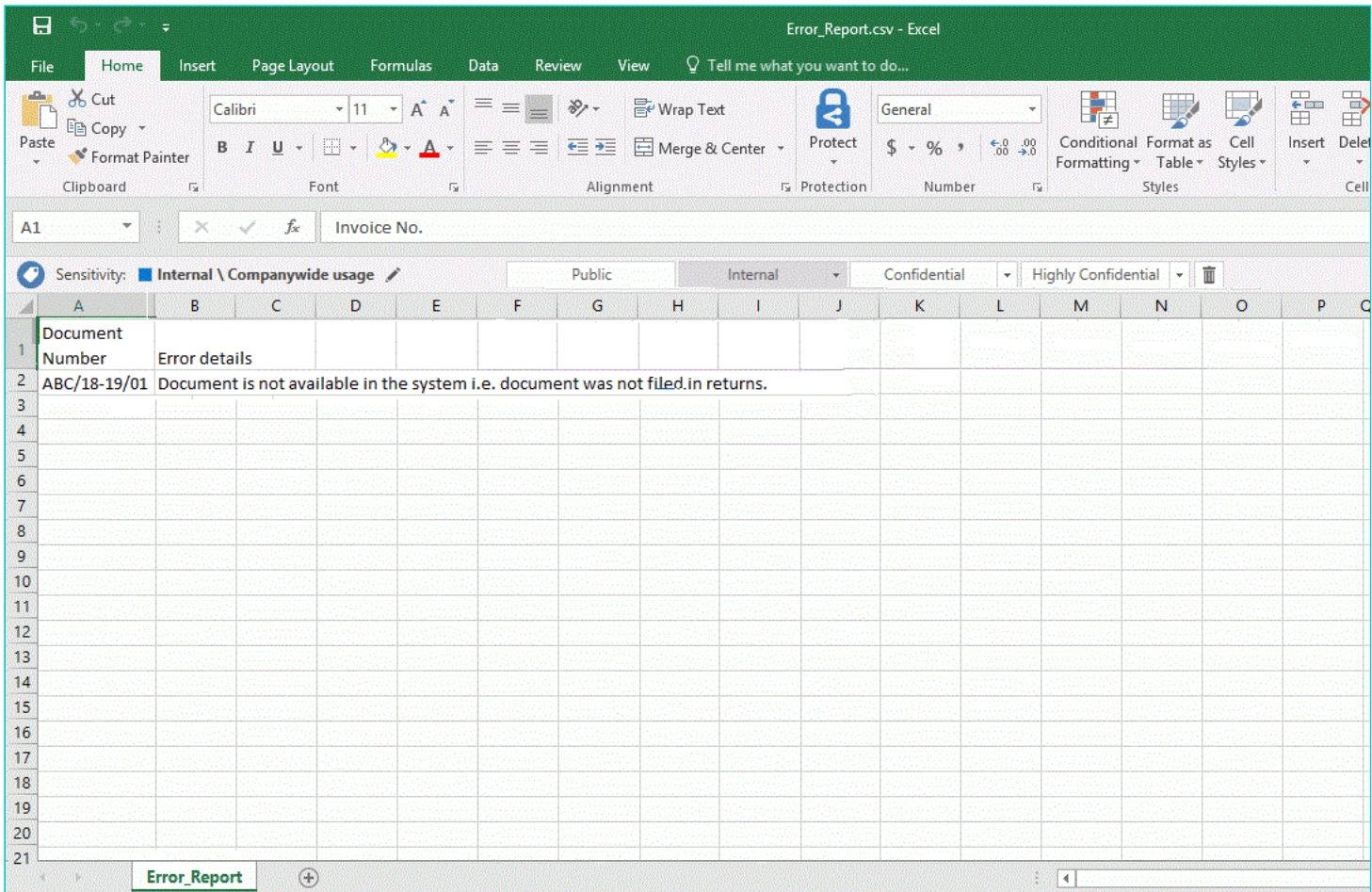

26.3 (a). If your statement has been uploaded/validated with error, rectify the error in the JSON file and upload these documents on the GST Portal again, as per process described above.

**Note**: You need to upload only the error documents again by clicking the **CLICK HERE TO UPLOAD** button.

26.3 (b). If you don't have any error and statement has been validated, and then you want to update/delete the statement,

then you would have to first delete the whole statement and upload a new statement of documents again if needed.

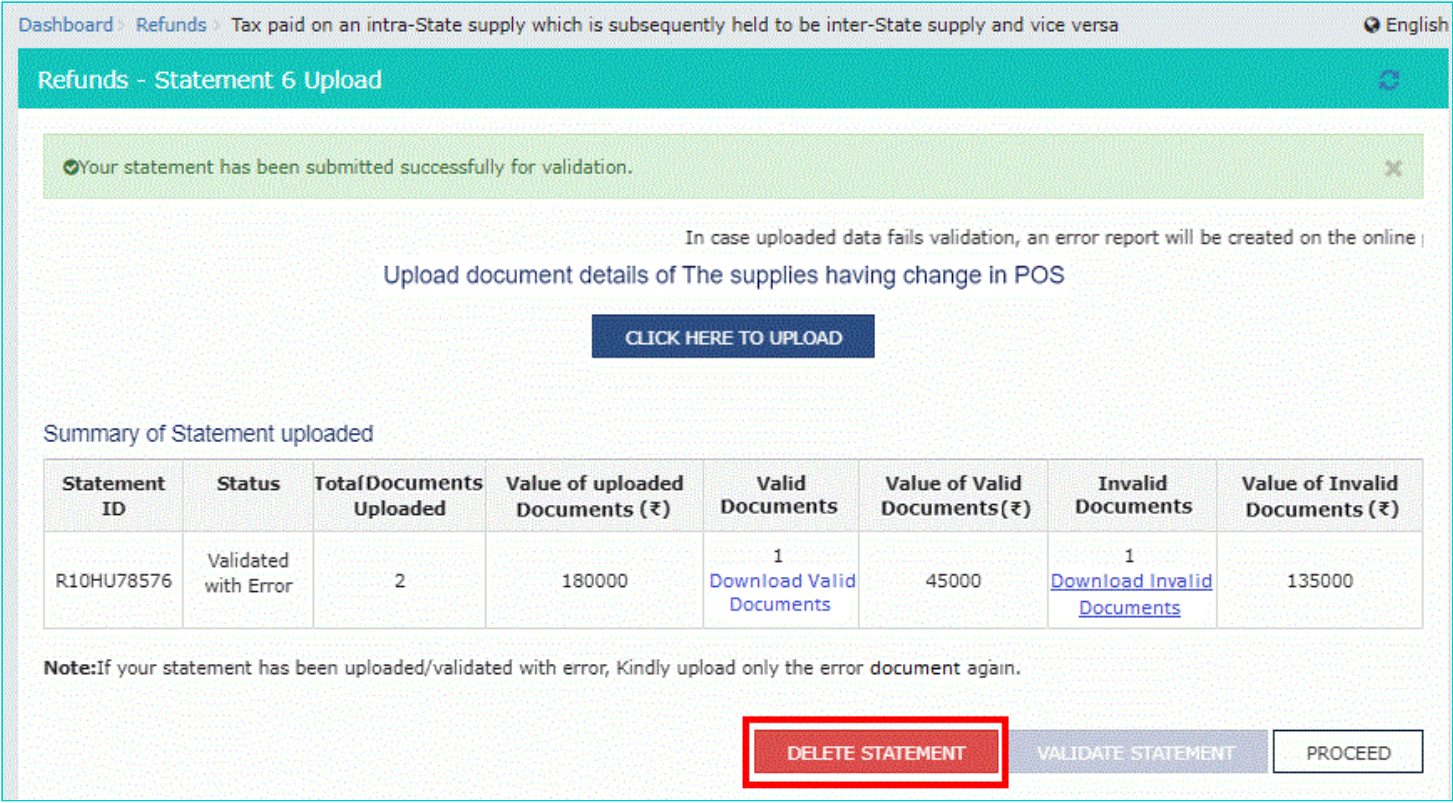

27. Once the statement is validated, you will get a confirmation message on screen that the statement has been submitted successfully for validation. Click the **PROCEED** button.

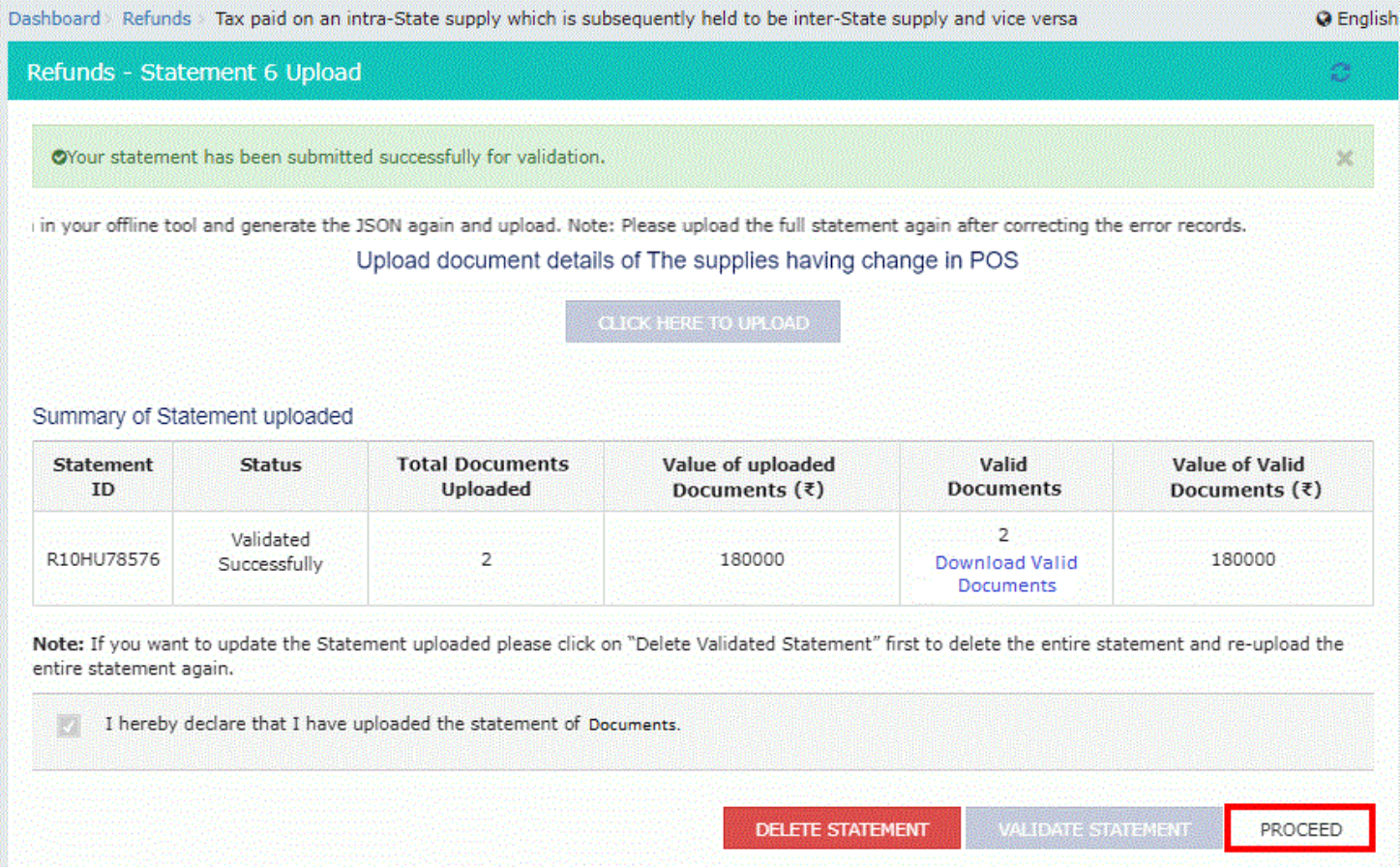

### <span id="page-15-0"></span>**Refund of Tax paid on an Intra-State Supply which is subsequently held to be Inter-State supply and vice versa**

28. In the Table **Refund Amount Claimed**, the amount of refund will get auto populated based on the statement uploaded.

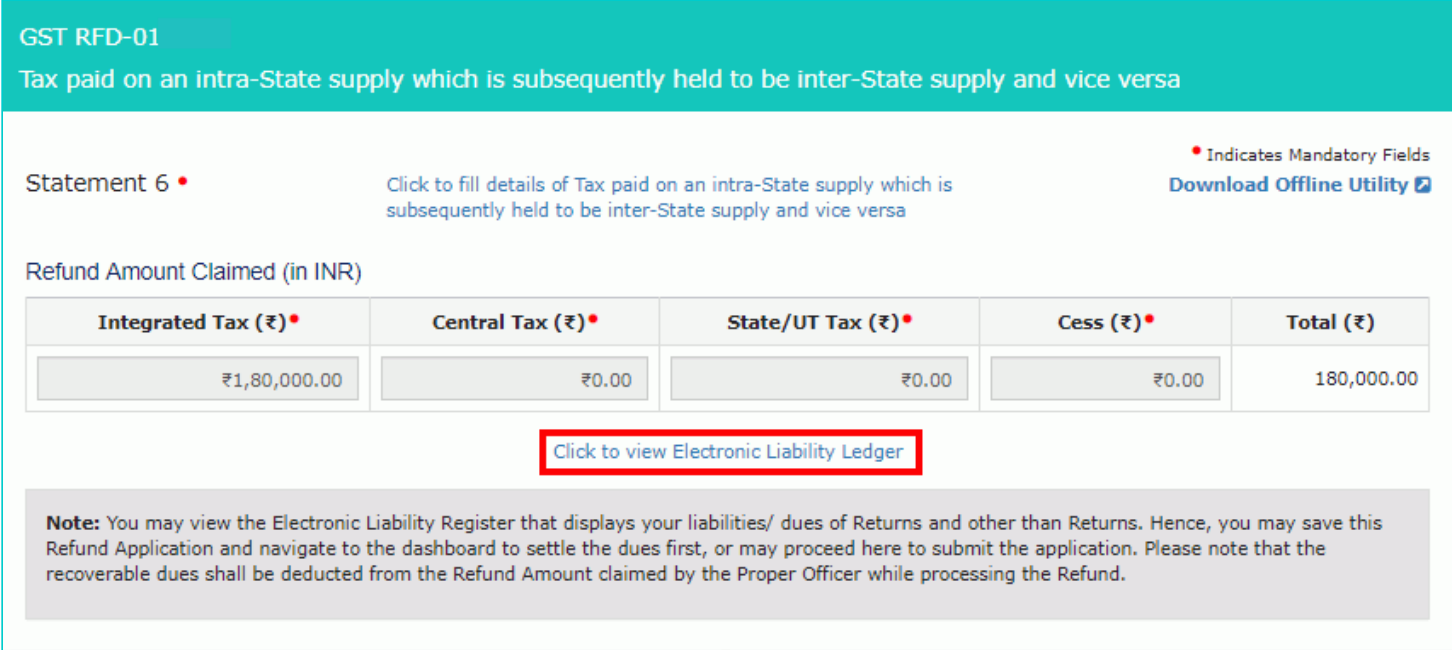

**Note**: You can click the hyperlink **Click to view Electronic Liability Ledger** to view details of Electronic Liability Ledger that displays your liabilities/ dues of Returns and other than Returns. Click the **GO BACK TO REFUND FORM** to return to the refund application page.

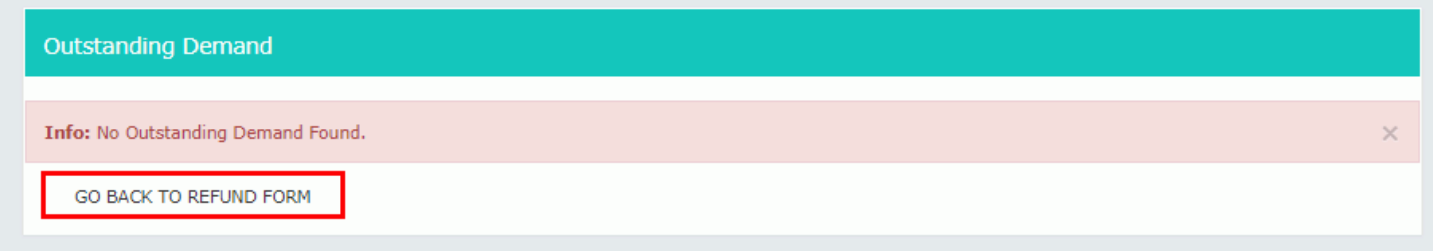

29. Select the Bank **Account Number** from the drop-down list.

30. Under section **upload Supporting Documents** (like refund order copy based on which refund is claimed), you can upload supporting documents (if any).

31. Click the **SAVE** button.

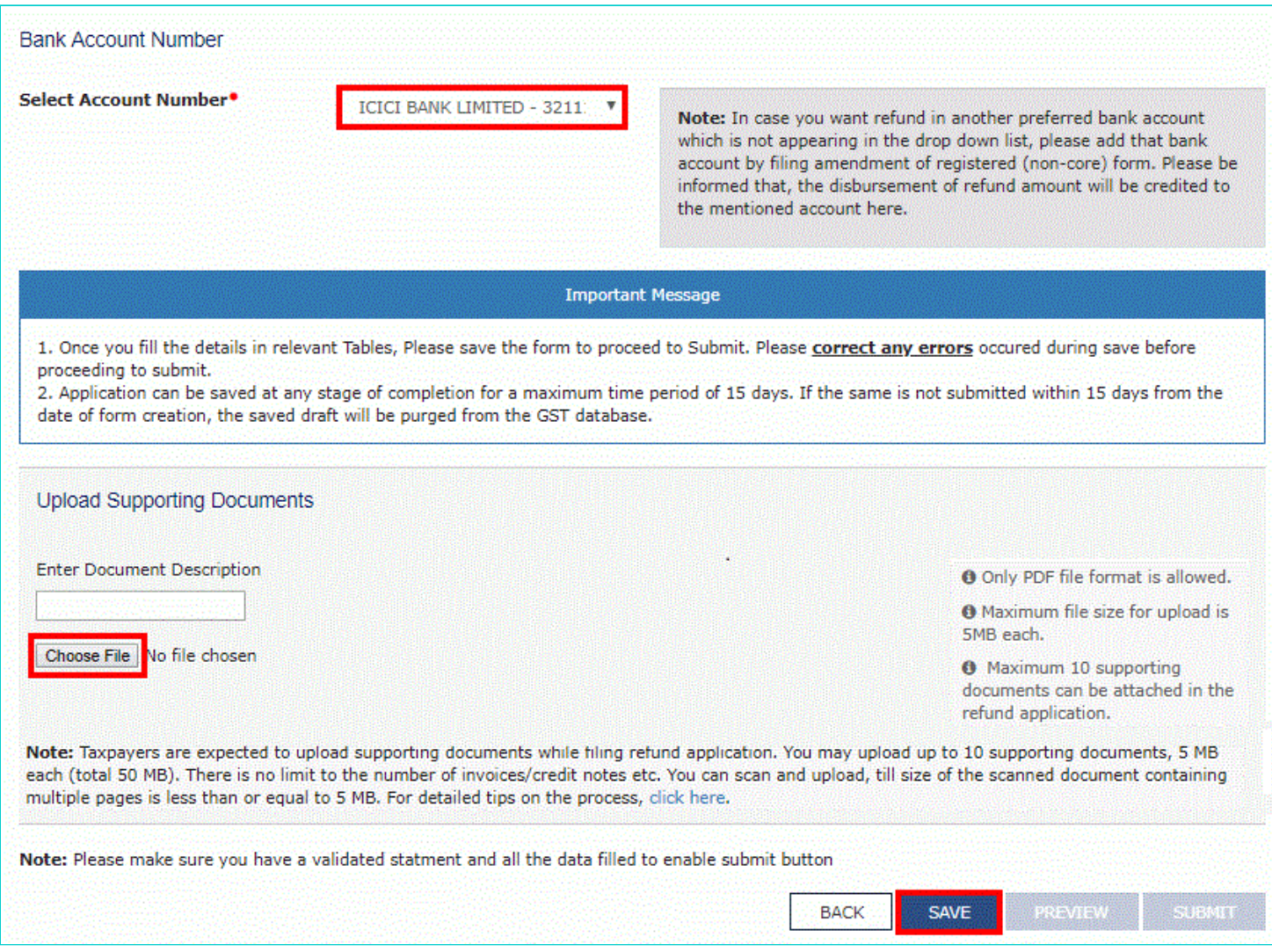

Note: To view your saved application, navigate to **Services > Refunds > My Saved/Filed Application** command. Application can be saved at any stage of completion for a maximum time period of 15 days from the date of creation of refund application. If the same is not filed within 15 days, the saved draft will be purged from the GST database.

32. Click the **PREVIEW** button to download the form in PDF format.

33. Form is downloaded in the PDF format.

# **GST RFD-01**

Tax paid on an intra-State supply which is subsequently held to be inter-State supply and vice versa

### **Taxpayer Details**

- 1. GSTIN/UIN
- 2. Legal Name
- 3. Trade name
- 4. Type of Taxpayer

#### **Refund Amount Claimed (in INR)**

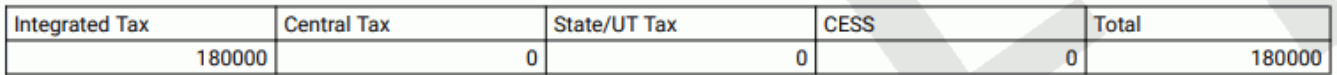

### Bank Account Number: ICICI BANK LIMITED - 321111113

#### **Supporting Documents:**

No Supporting documents found.

### 34. Click the **SUBMIT** button.

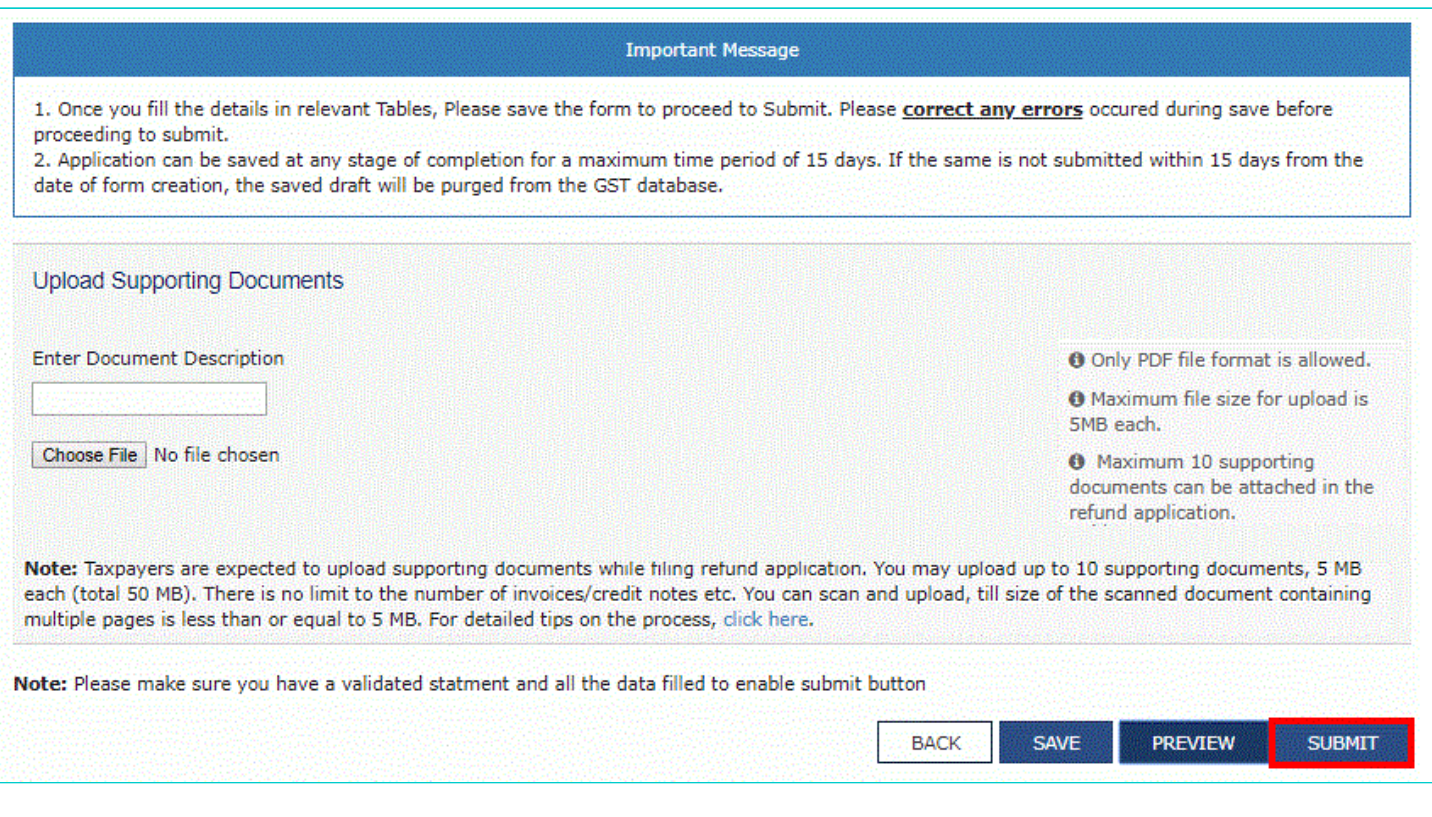

12APIPS0052D1ZF NURUL MOHAMADBHAI SAIYED test Regular

35. A confirmation message is displayed that "Statement submitted successfully." Click the **PROCEED** button.

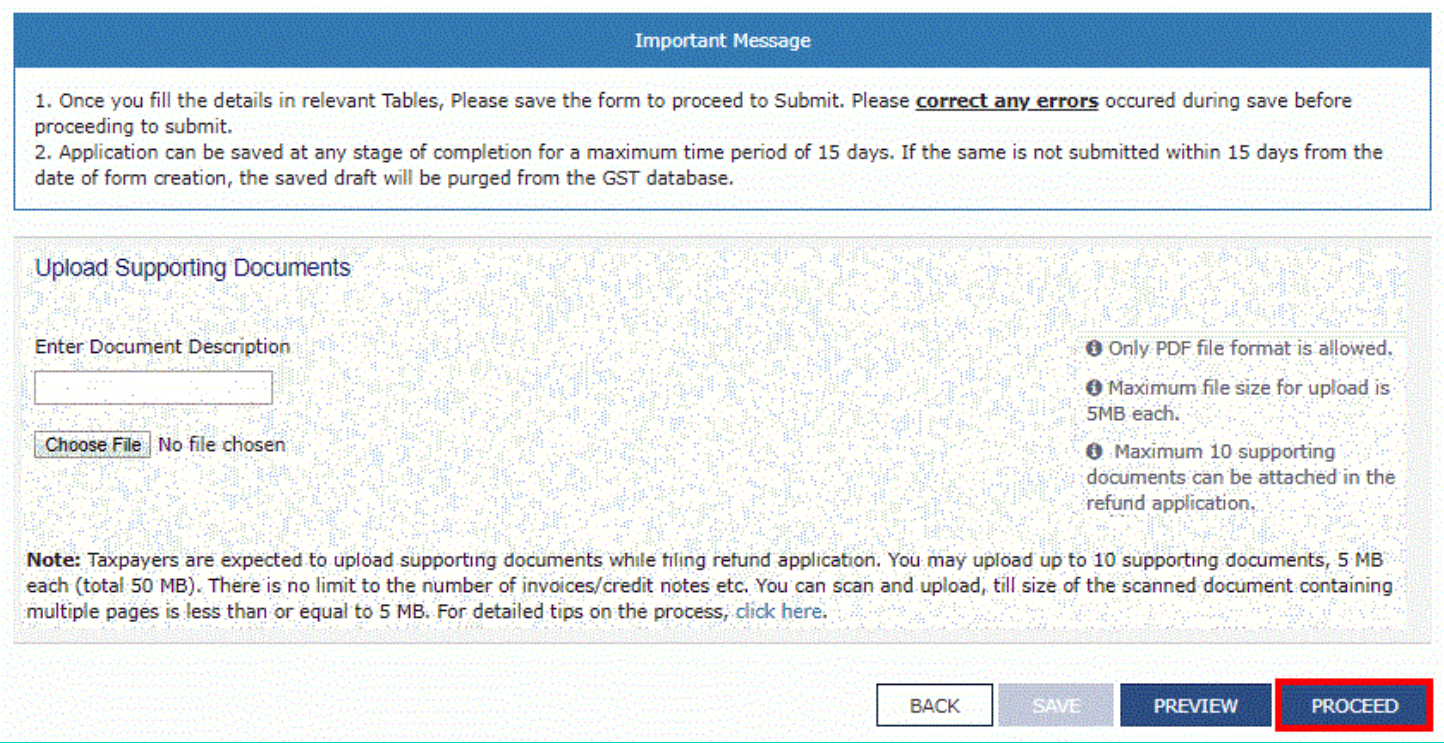

36. Select the **Declaration** checkbox.

- 37. In the **Name of Authorized Signatory** drop-down list, select the name of authorized signatory.
- 38. Click the **FILE WITH DSC** or **FILE WITH EVC** button.

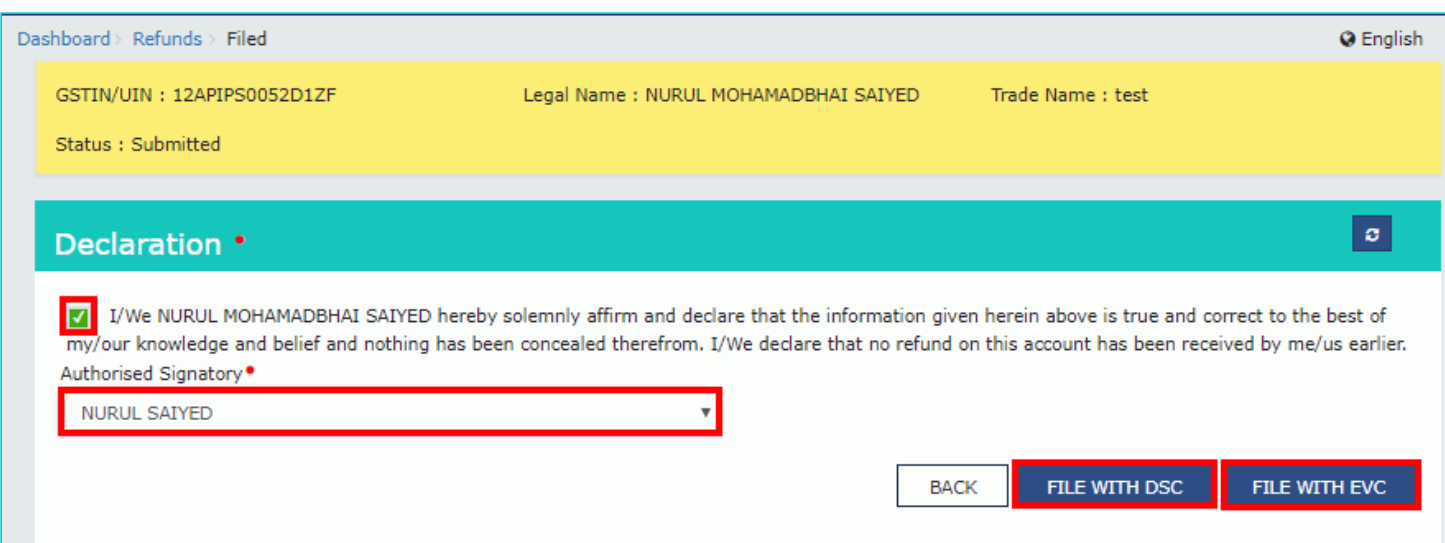

### **In Case of DSC:**

- a. Click the **PROCEED** button.
- b. Select the certificate and click the **SIGN** button.

a. Enter the OTP sent to email and mobile number of the Authorized Signatory registered at the GST Portal and click the **VERIFY** button.

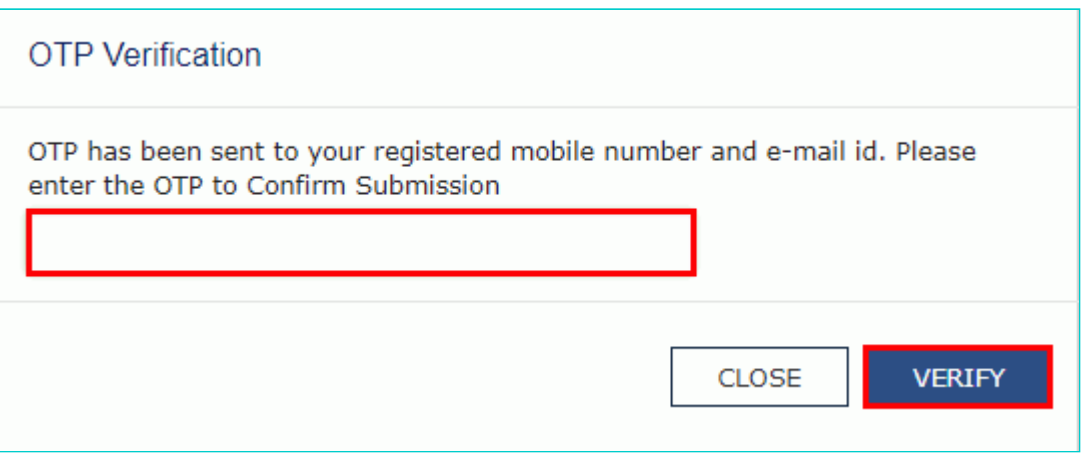

39. The success message is displayed and status is changed to Submitted. **Application Reference Number (ARN)** receipt is downloaded and ARN is sent on your e-mail address and mobile phone number. Click the PDF to open the receipt.

### **Notes:**

- The system generates an ARN and displays it in a confirmation message, indicating that the refund application has been successfully filed.
- GST Portal sends the ARN to registered e-mail ID and mobile number of the registered taxpayer.
- Filed applications (ARNs) can be downloaded as PDF documents using the **My Applications** option under Services.
- Filed applications can be tracked using the **Track Application Status** option under Refunds.
- Once the ARN is generated on filing of form RFD-01, refund application shall be assigned to refund processing officer for processing. The application will be processed and refund status shall be updated.
- The disbursement is made once the concerned Tax Official processes the refund application.

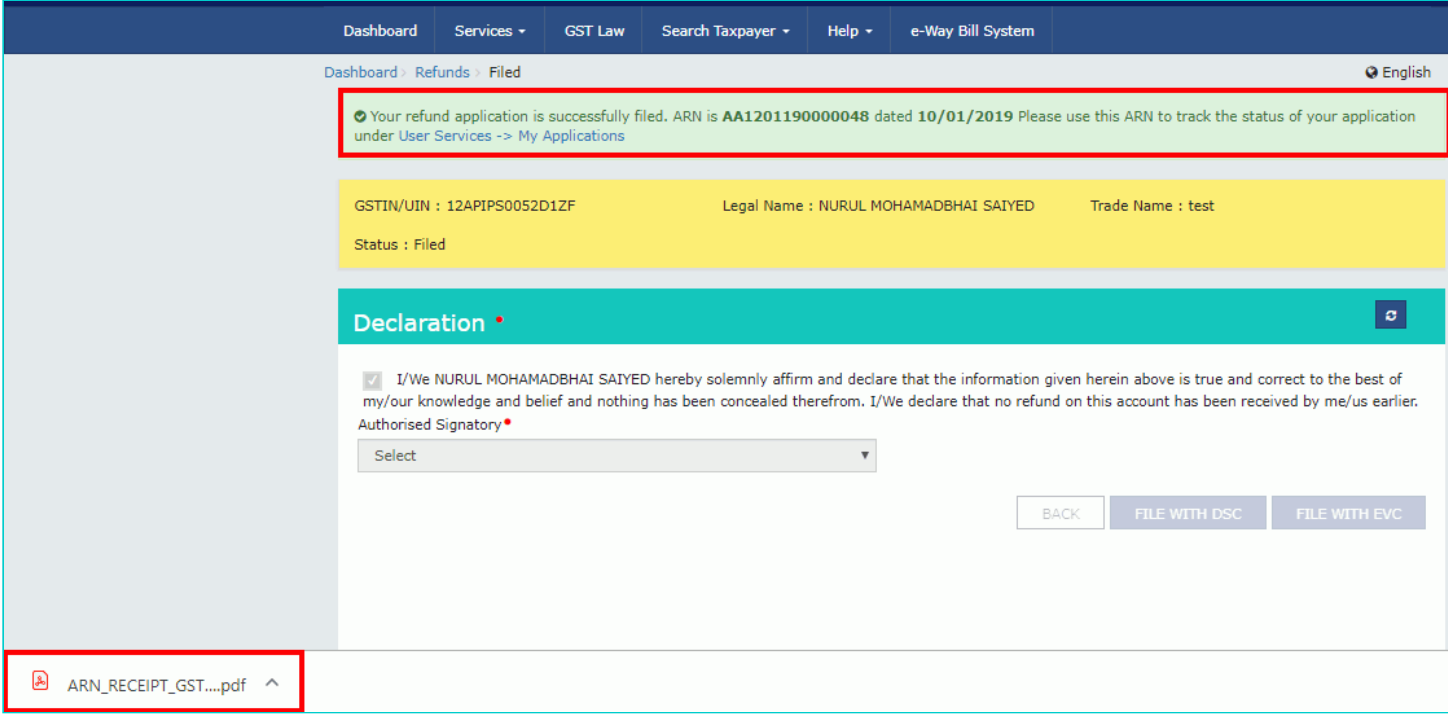

40. ARN receipt is displayed.

### **Refund ARN Receipt**

This is an application receipt for Refund application GST RFD-01 filed by you at the common portal:

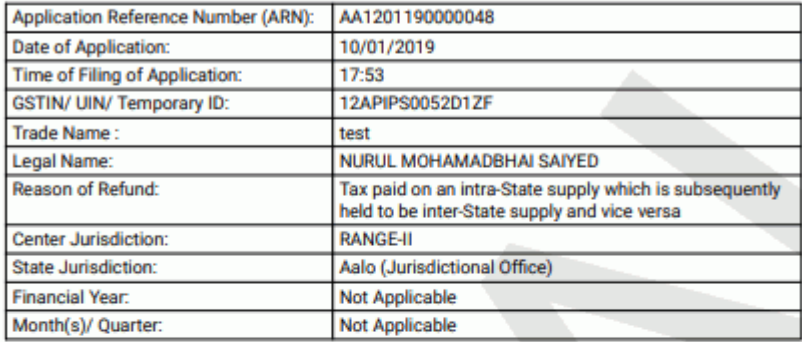

#### Amount of Refund Claimed (In INR)

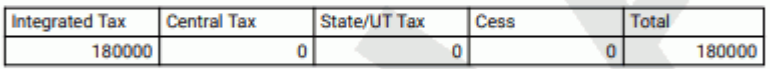

Note: It is a system generated application receipt and does not require any signature. The<br>Acknowledgement (RFD- 02) shall be issued after verification of the completeness of the application by the<br>Refund Processing Office